# 硕士初试成绩复核申请操作说明

根据《同济大学2022年硕士研究生招生考试成绩查询及复核通 知》要求,考生如对考试成绩有疑义,可申请成绩复核。自命题科 目成绩复核,须于 2 月 21日上午 10点-2 月 23 日下午 4 点通过同 济大学研究生招生管理平台提出申请;统考科目复核详询上海市教 育考试院通知。为便于考生申请,特制作本说明。

### 步骤一:

使用考生本人身份信息和考生编号(准考证上"10247"开头的 15位数字)登录同济大学研究生招生管理平台——硕士考生查询系 统(网址: https[://yjszs.tongji.edu.cn/](http://yjszs.tongji.edu.cn/))**完成注册后查询**,如下图 示:

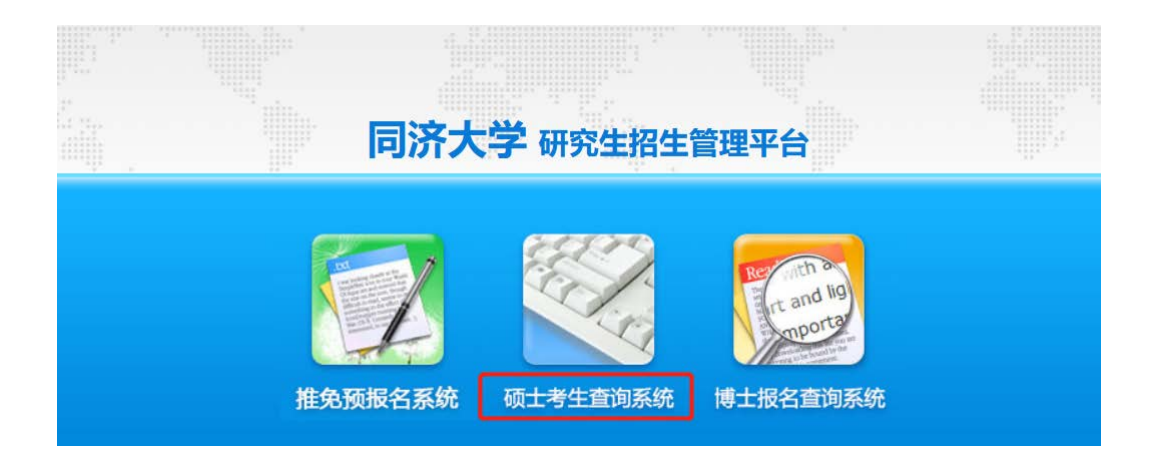

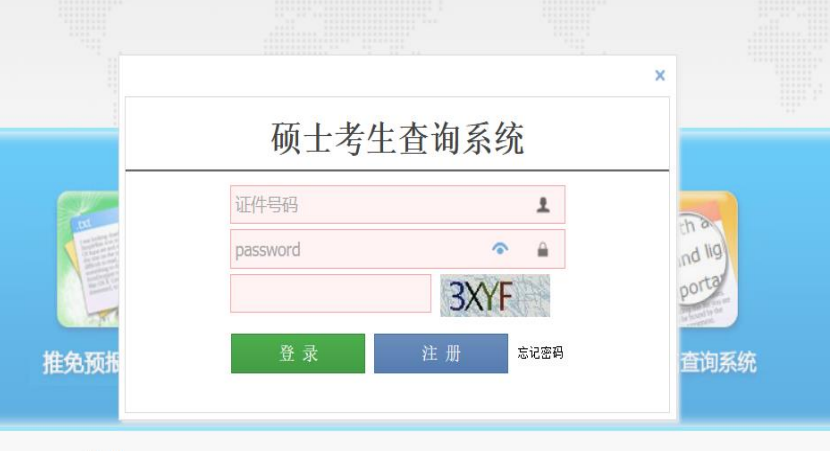

提醒:1.推荐使用火狐浏览器。

2.起止时间:2 月 21 日上午 10 点-2 月 23日下午 4 点。 3.如遗失考生编号,可凭个人网报账号和密码登录中国研 究生招生网 (网址: https://yz.chsi.com.cn/yzwb/) 查询 下载《准考证》。

### 步骤二:

在招生平台左侧"初试成绩查询"栏目查询成绩和申请自命题科 目复核,如下图示:

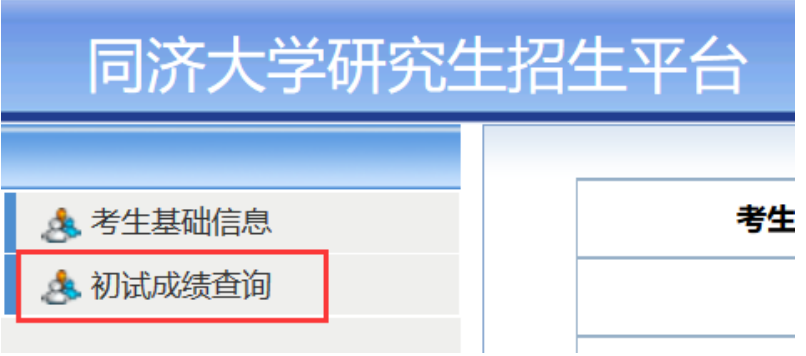

进入"初试成绩查询"页面后,可见底部的成绩复核提示(申请 起止时间和申请复核门数限制)、申请须知和添加复核申请(系统默 认 20 秒强制阅读申请须知时长) 三项内容, 页面如下图示:

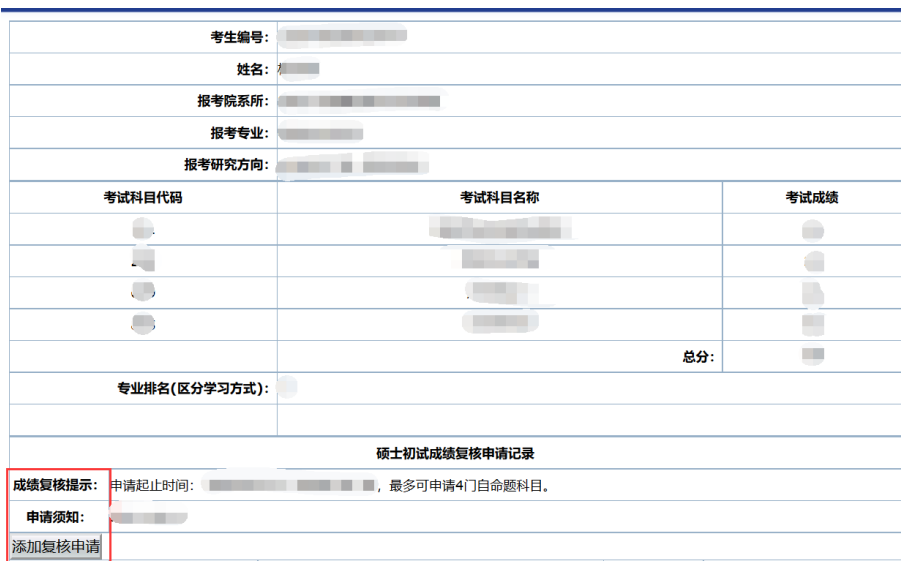

提醒:1.考生务必认真阅读"申请须知"

2.本系统仅可申请我校自命题考试科目的成绩复核,统 考科 目 复 核 请 查 询 上 海 市 教 育 考 试 院 通 知 ( 网 址 : http://www.shmeea.edu.cn/page/index.html)。

### 步骤三:

阅读完"申请须知"后,点击"添加复核申请",讲入申请页面, 页面如下图示:

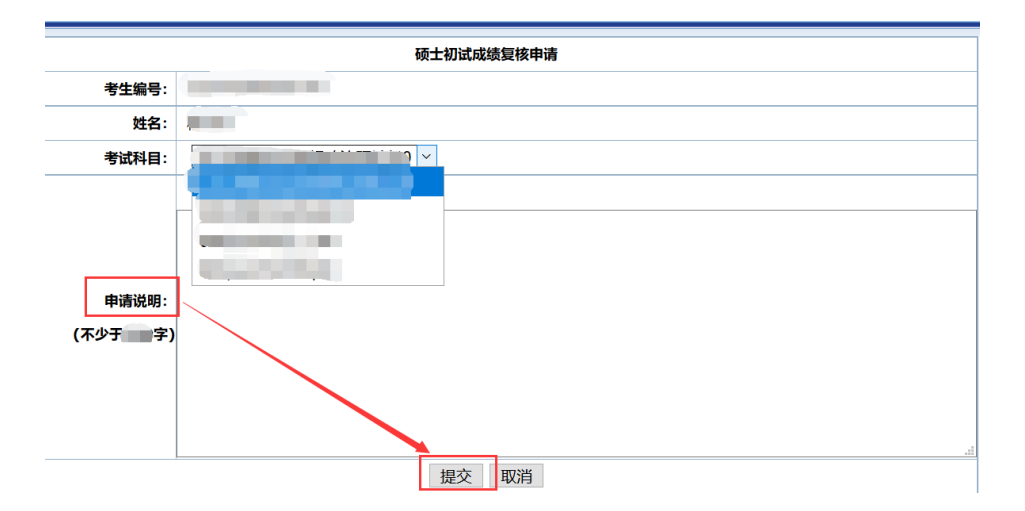

考生在"考试科目"下拉框中选择自命题复核科目, 并在"申请 说明"中详细写明申请的理由,确认无误后,点击"提交"按钮,则 该科目复核申请提交成功。

系统将自动跳转回"初试成绩查询页面",考生可在页面下方"硕 士初试成绩复核申请记录"中查看已提交的科目信息。

注意:1.如申请多门科目复核,则每两次申请之间需**间隔一小** 时,见下图①提示。请考生合理分配提交申请的时间。

2.考生提交后,请务必再次进系统确认成功与否,即"硕 士初试成绩复核申请记录"中是否显示已提交的科目信息。

步骤四:

2月 25日 10:00 后,登录本系统,可以查询复核结果,页面 见下图②示:

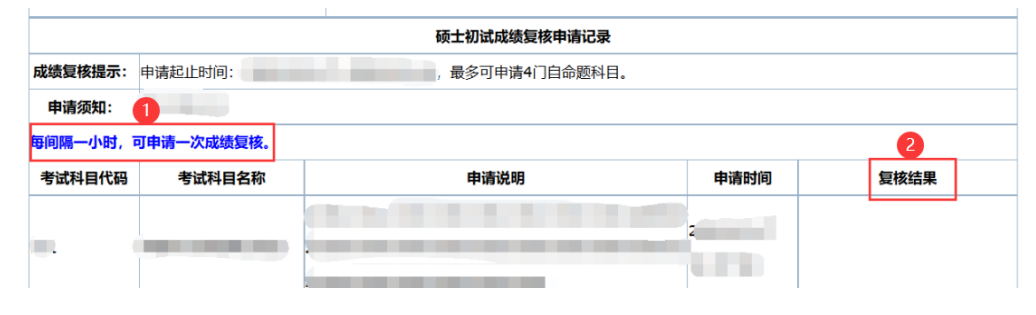

## 其他事项:

1.同济大学研究生招生管理平台成绩查询页面显示的**专业排名** 为总分在同一学院同一报考专业同一学习方式中的排名。

2.根据有关规定,成绩复核只核查考生答卷是否有漏评、加分 错、登分错,不重新评阅答卷;考生本人不得查阅答卷。

3.请考生在规定时间内申请, 逾期不受理! 不接受考生来人或委 托他人到现场申请复核成绩!

4.请考生在提交复核申请后再次登录系统,确认是否已提交!